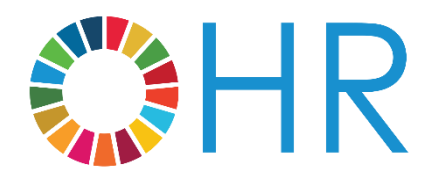

inspira 9.2 ePerformance User Guide

July 2019

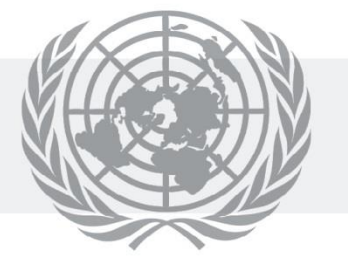

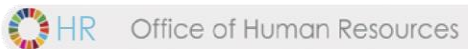

# **Contents**

<span id="page-1-0"></span>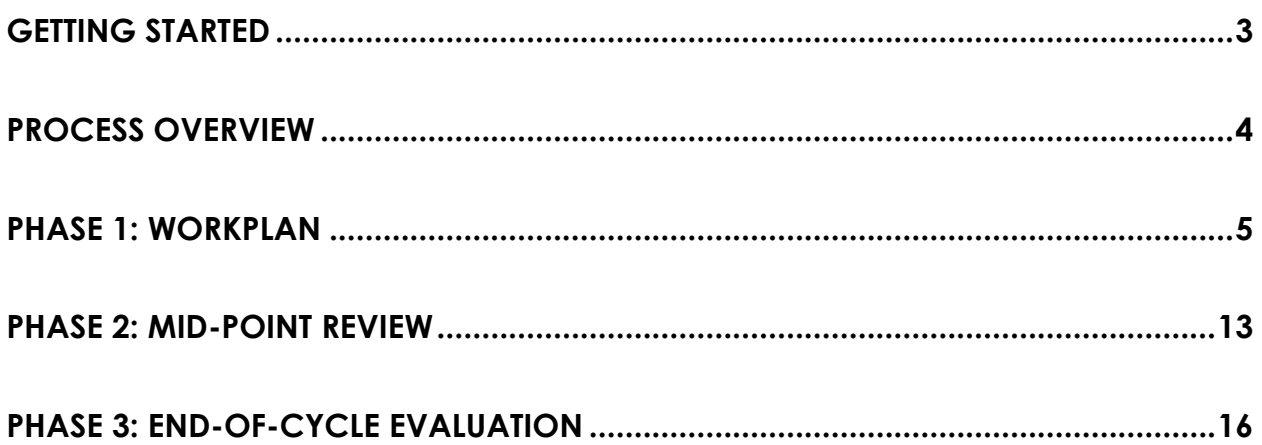

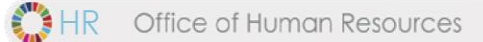

# **Getting started**

# **LOGGING IN TO INSPIRA FOR THE FIRST TIME**

- a. Please select Google Chrome or Mozilla Firefox as your web browser, as Internet Explorer 9 does not support this application.
- b. Go to https://inspira.un.org
- c. Enter your index number as your User ID
- d. In the password field, enter your year of birth followed by thefirst four letters of your last name in capital letters. For example, 1973GONZ.
- e. Click *Login*
- f. You will then be prompted to change your password.

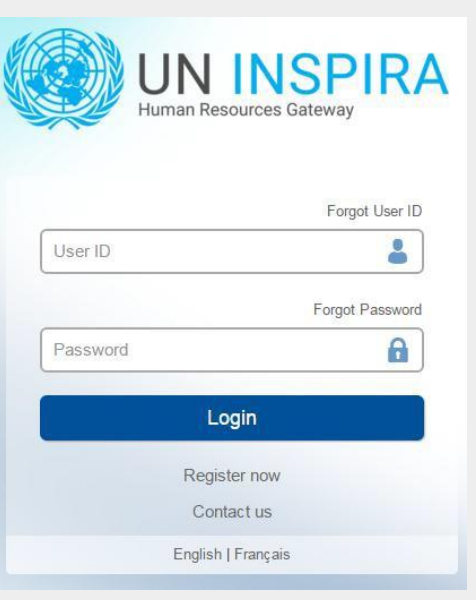

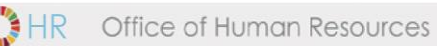

# <span id="page-3-0"></span>**Process Overview**

The performance management process consists of three main phases:

- creating a workplan
- conducting a midpoint review
- completing the end-of-cycle evaluation

The nine steps in this process are outlined below.

Acronym and color key:

**SM** = Staff Member, **FRO** = First Reporting Officer, **SRO** = Second Reporting Officer

# **PHASE 1: WORKPLAN**

**1. Create workplan (SM)**

**2. Approve workplan (FRO)**

## **PHASE 2: MID-POINT REVIEW**

- **3. Enter mid-point comments (SM)**
- **4. View SM comments & enter comments (FRO)**
- **5. Finalize mid-point review (FRO)**

## **PHASE 3: END-OF-CYCLE EVALUATION**

- **6. Self-evaluation (SM)**
- **7. Evaluation (FRO)**
- **8. Approve evaluation (SRO)**
- **9. Acknowledge evaluation (SM)**

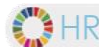

# <span id="page-4-0"></span>**Phase 1: Workplan**

### **Step 1. Create workplan (SM)**

### **Create the Performance Document (SM)**

a. NavigatetoMainMenu> SelfService >PerformanceManagement> MyPerformance Documents> *Create Document*

You will see the screen below:

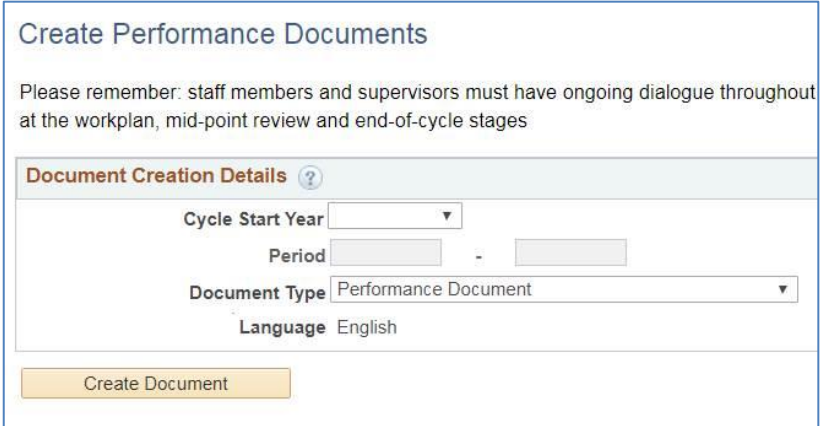

- b. Click the **Cycle Start Year** and select the appropriate year
- c. Click the **Document Type** and select **Performance Document**
- d. From here, if you see the screen below *– with no* First Reporting Officer *line -* simply click **Create Document.**

If you do see a First Reporting Officer line along with **Select FRO** on your screen, skip ahead to step h.

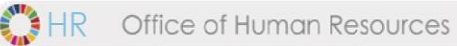

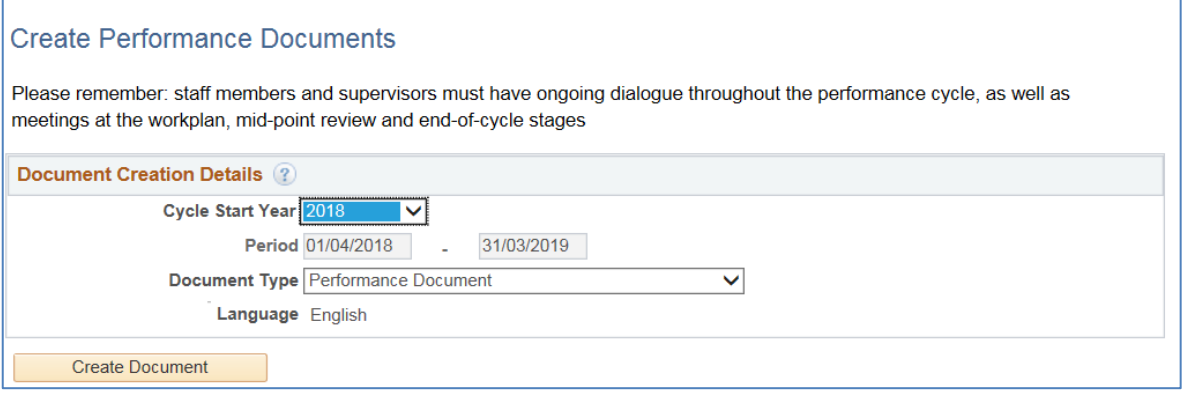

e. Read the pop-up message and then click **Ok** – even if the FRO/SRO names are incorrect. You will be able to change them in a moment.

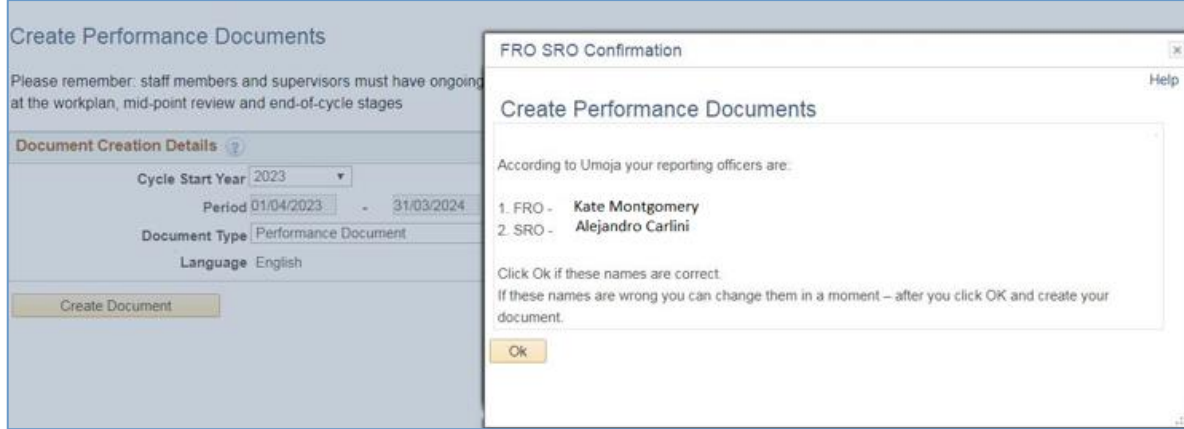

- f. Click **Create Document**
- g. If you need to correct your FRO and SRO names, go to the **Steps and Tasks** column and click **Change Actual Period/FRO/SRO.** Next, go to step L below.
- h. If you see a First Reporting Officer line as in the screen below, simply click **Select FRO**.

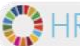

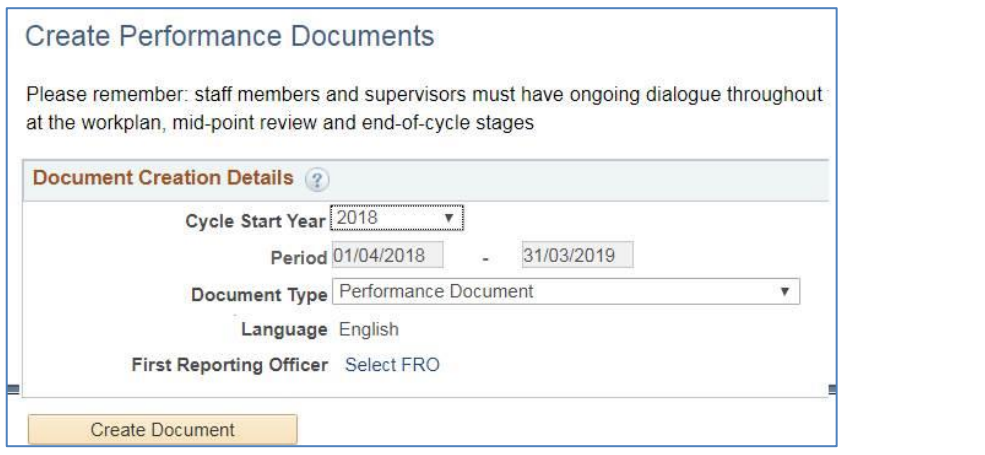

- i. In the **Person Search box**, enter the FRO's name and click **Search**
- j. Select the FRO's name and click  $\overline{\phantom{a}}$  ok

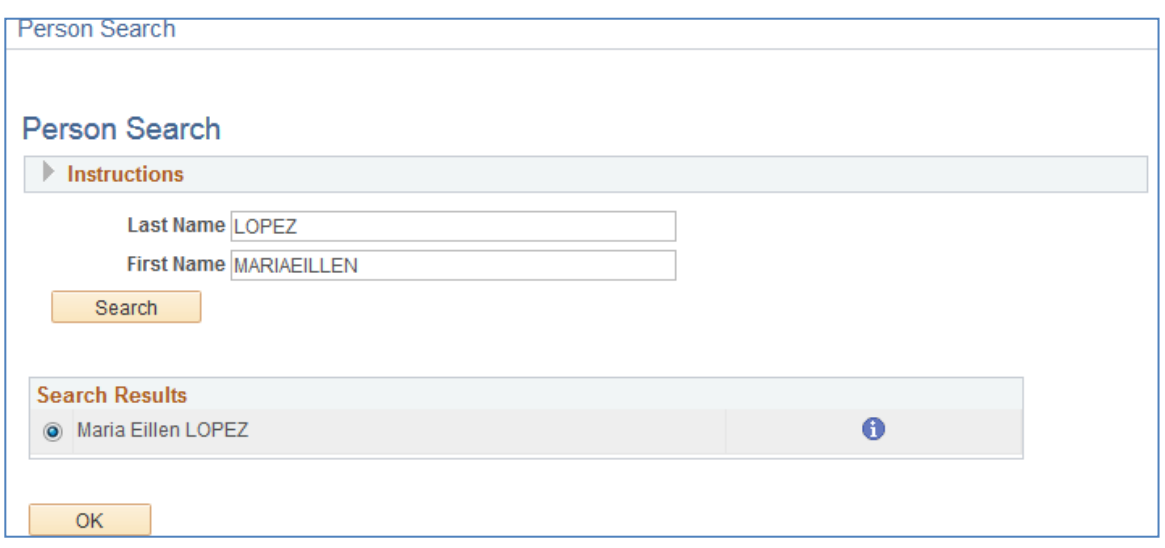

k. If you need to change your FRO and SRO once your document appears, click on the Change Actual Period/FRO/SRO link in the Steps and Tasks column on the upper left-hand corner of your document.

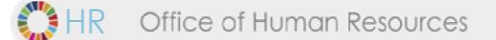

l. Click the **Select/Update SRO** link to add or change the name of the Second Reporting Officer, then search byentering his/her name in the **Person Search** box. Clickok. Note that you will be able to select two SROs.

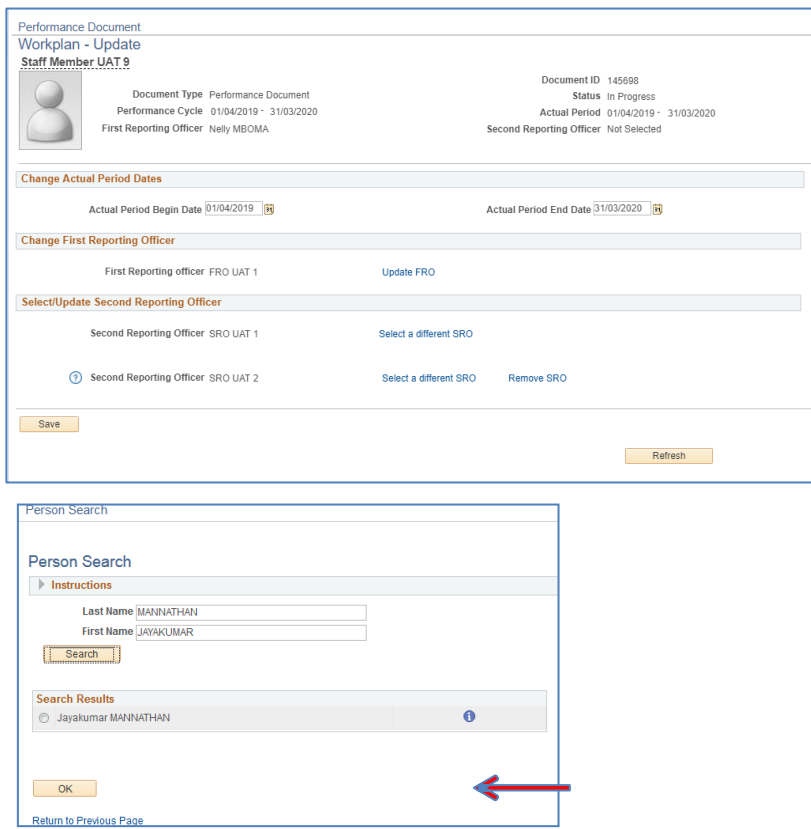

m. If you need to change the performancecycle dates,updatethe'**Actual Period'** dates, then click on **'Save'**.

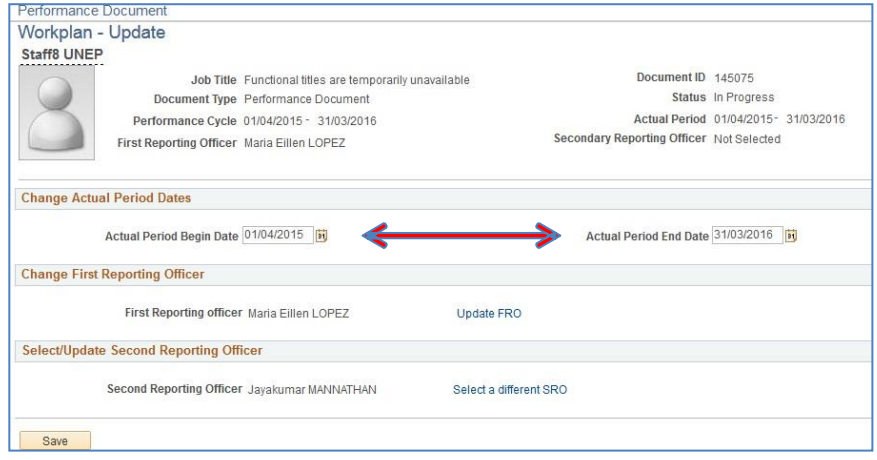

## **Entering the Workplan**

a. Inthe**StepsandTaskscolumnontheleft-handsideofthepage,**click*Update*under*Workplan*

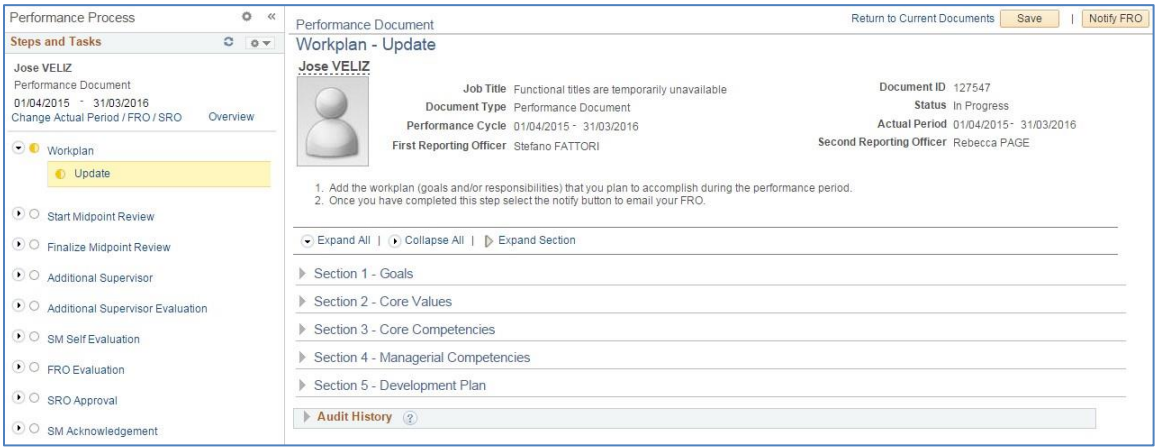

Expand Section 1, and then click on the <sup>Add Goals</sup> link. Insertagoal

description (title), related actions and success criteria then click the

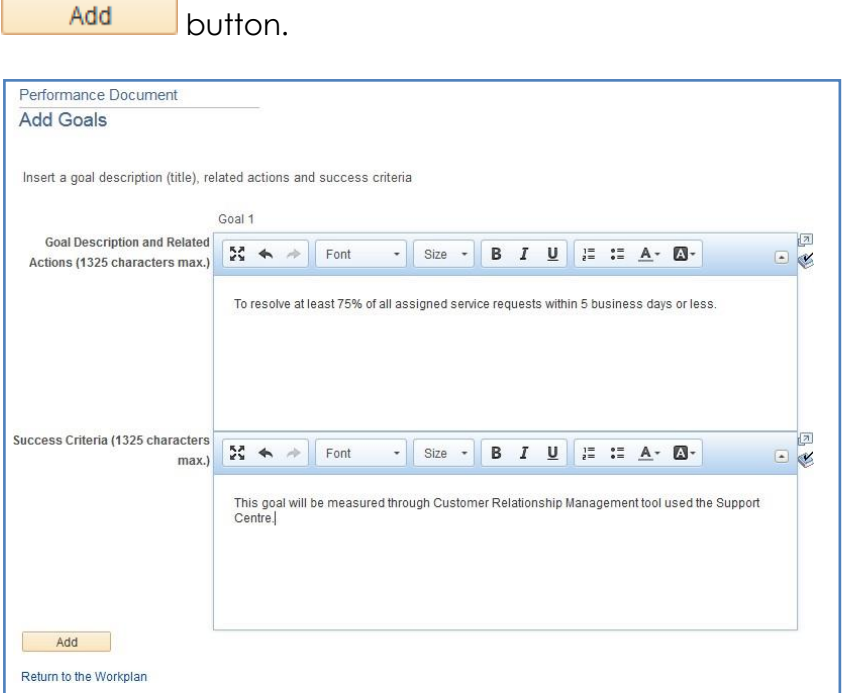

- b. To add additional goals, repeat steps b. d.
- c. When you are finished adding your goals, click Save

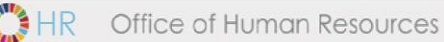

### **Review Core Values**

a. In Section 2, click  $\blacktriangleright$  Expand to view all details and review the core values that apply to all staff. Note that the Respect for diversity value includes a reminder about ensuring gender balance in the recruitment of staff members.

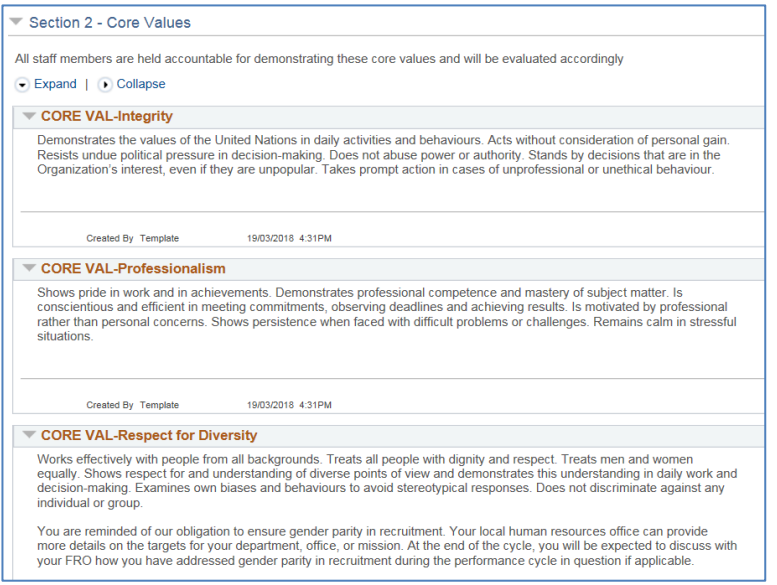

## **Add Core and Managerial Competencies**

a. In **Section 3**, click on

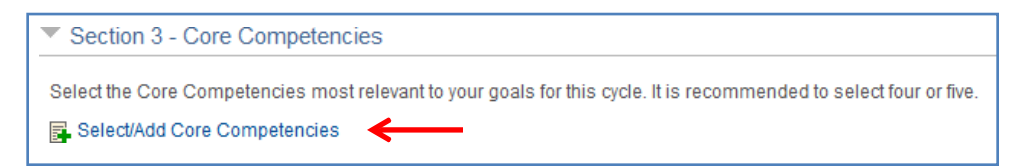

b. Select the core competencies most relevant for this performance cycle.

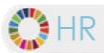

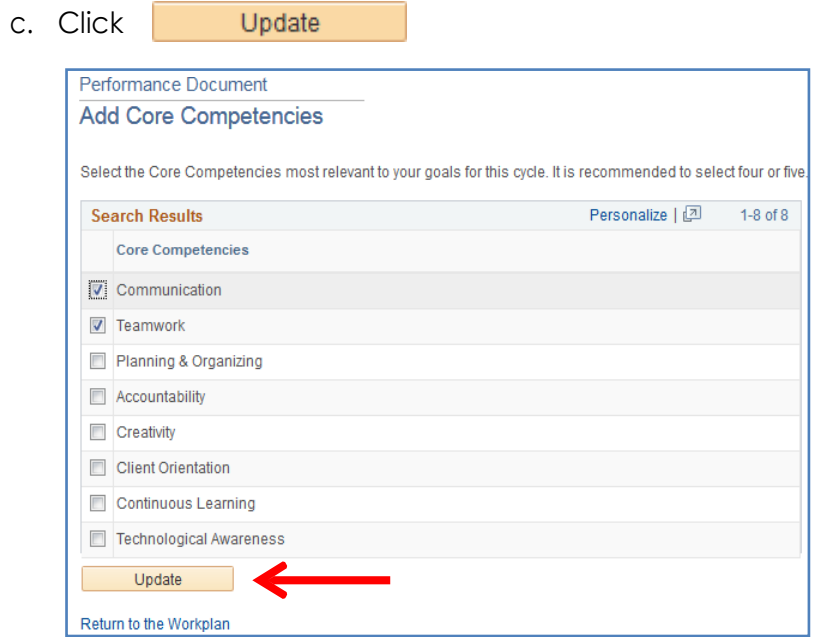

d. In**Section4**, clickon **E** Select/Add Managerial Competencies Select the managerial competencies most relevant for this performance cycle and then click on the button. Please note that if another staff member has selected you as a First Reporting Officer, then Managing Performance will appear automatically in your document.

### **Add Your Development Plan**

- a. In**Section5**, clickonthe **E**. Add Development plan link.
- b. In the **Competency or Career Aspiration** box,enter yourdevelopmentobjective. In the

**Development Activity** box, enter the activity to support the objective.

- c. Click Add
- d. To add additional development activities, repeat steps a. d.

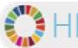

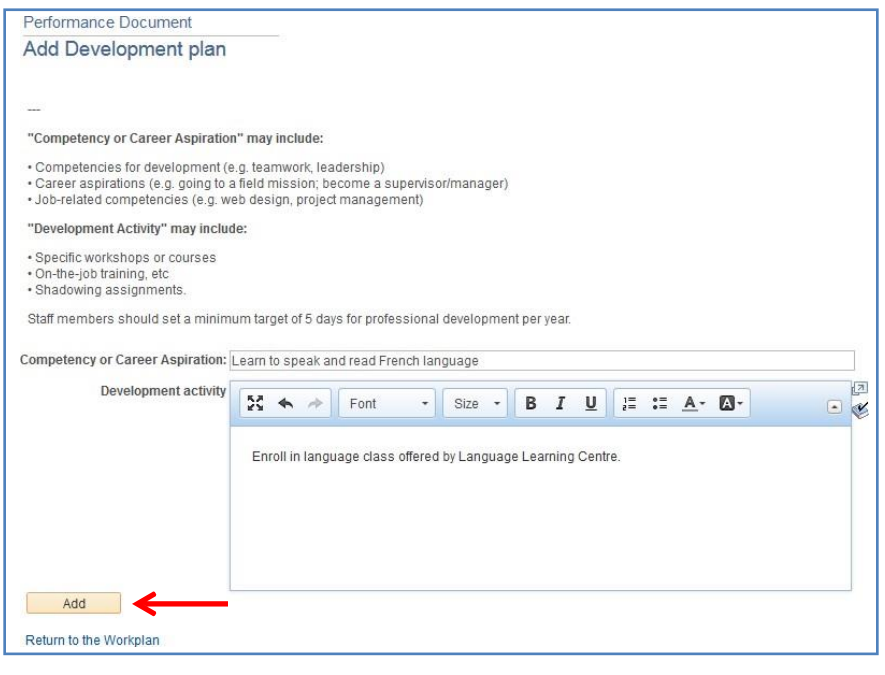

- e. When you have completed your work plan, click Save
- f. Click  $\overline{\phantom{a}}$  Notify FRO to inform your supervisor that it is ready for approval.

*Important Note:Thisactionwilltriggeranautomaticemailtothesupervisorinforming themthattheworkplanhas been created and is pending their approval.*

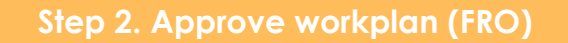

**Navigate to: Main Menu > Manager Self Service > Performance Management > Performance Documents > Current Documents**

a. From the where I am FRO tab, click Performance Document in the row that corresponds to the staff member and performance cycle you wish to review.

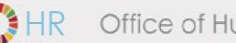

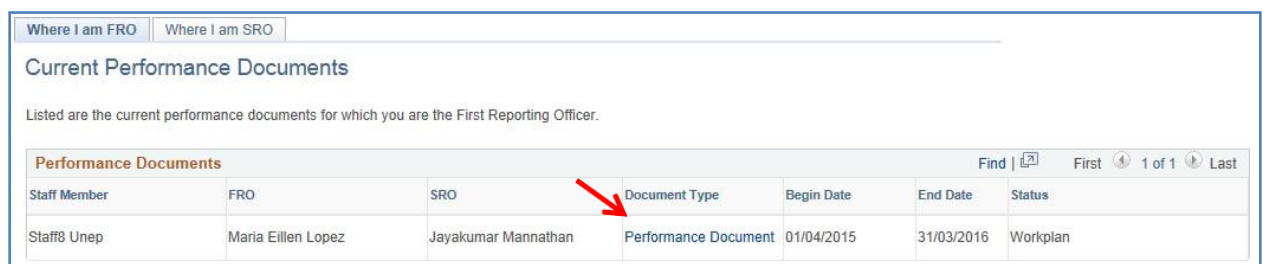

**b. In the Steps and Tasks column on the left-hand side of the page,**click**Review/Approve** under **Workplan**

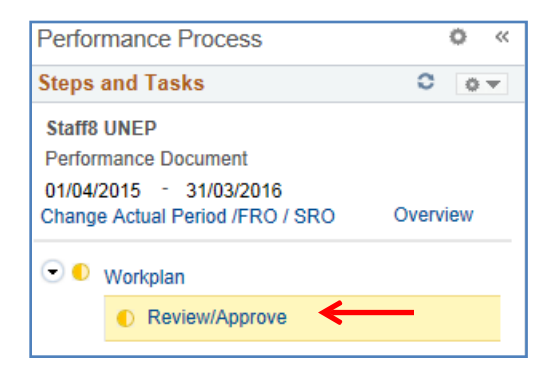

- c. Click  $\bullet$  Expand All to view all details in the workplan
- d. Review Sections 1-5 of the work-plan. When you are finished, click **Approve** then

Return to SM Confirm . If changes are required, click on

## <span id="page-12-0"></span>**Phase 2: Mid-Point Review**

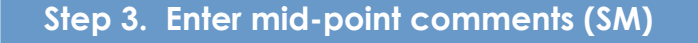

a. ClickMainMenu>SelfService>PerformanceManagement>MyPerformanceDocuments>

#### *Current Documents*

b. Click Performance Document in the row that corresponds to the performance dates you wish to review.

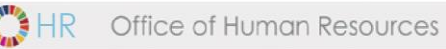

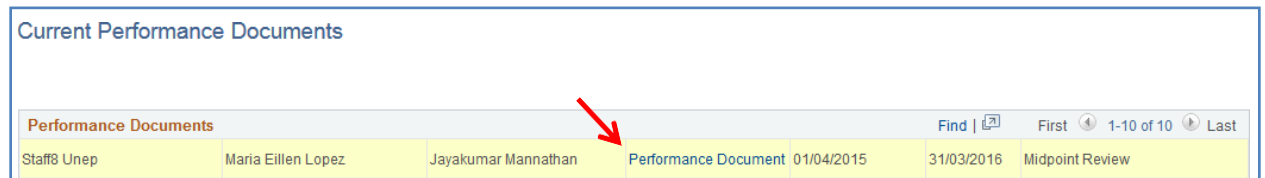

c. Scroll down to **Section 6 – Mid-Point Comments** and enter your comments in

the **'Staff Member Comments'** box

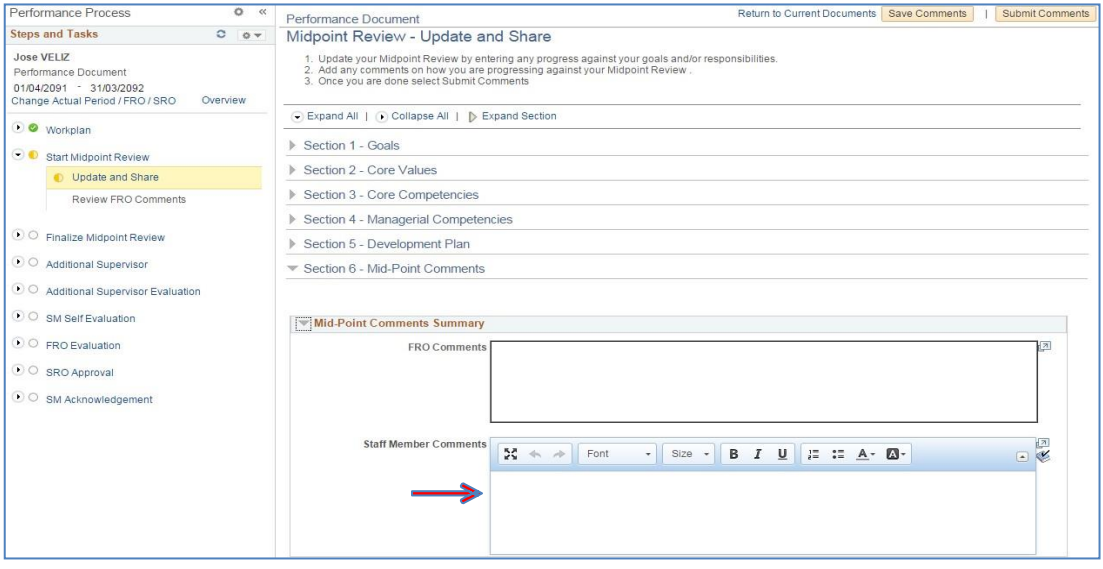

When you are finished entering your comments, click on

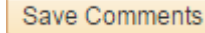

d. Clickon Submit Comments to submit the comments to your FRO.

**Step 4. View SM comments & enter comments (FRO)**

- a. Click **MainMenu>ManagerSelfService> PerformanceManagement> Performance Documents>** *Current Documents*
- b. In the where I am FRO tab, click Performance Document in the row that

correspondstothestaff member and performance cycle you wish to review.

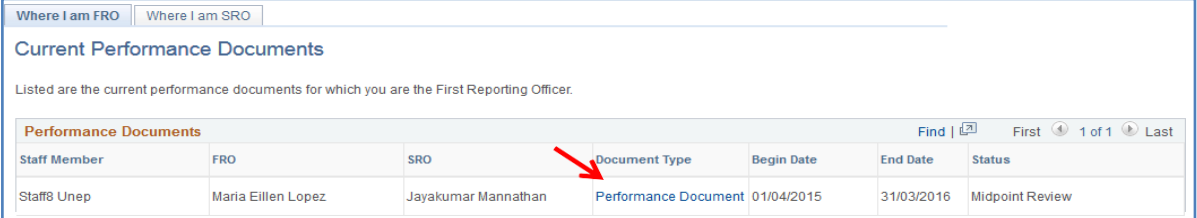

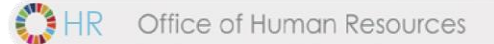

- c. Scroll down to **Section 6 – Mid-Point Comments** at the bottom of the page to review the staff member's comments and enter your comments in the FRO **Comments box.**
- d. When you are finished, click on Submit Comments

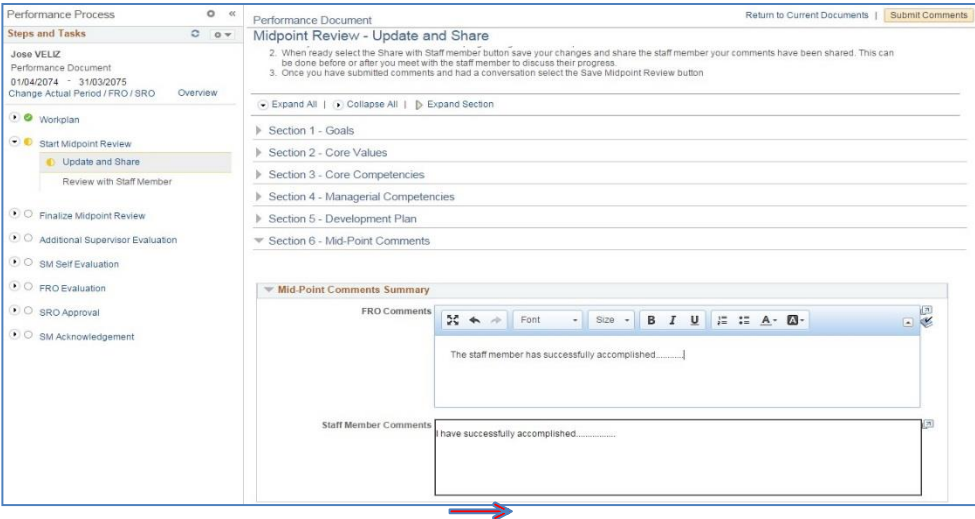

## **Step 5. Finalize mid-point review (FRO)**

a. In the **Steps and Tasks column on the left-hand side of the page, click on** 

**the 'Review with Staff Member' link**, then clickon **Proceed to Finalize** button.

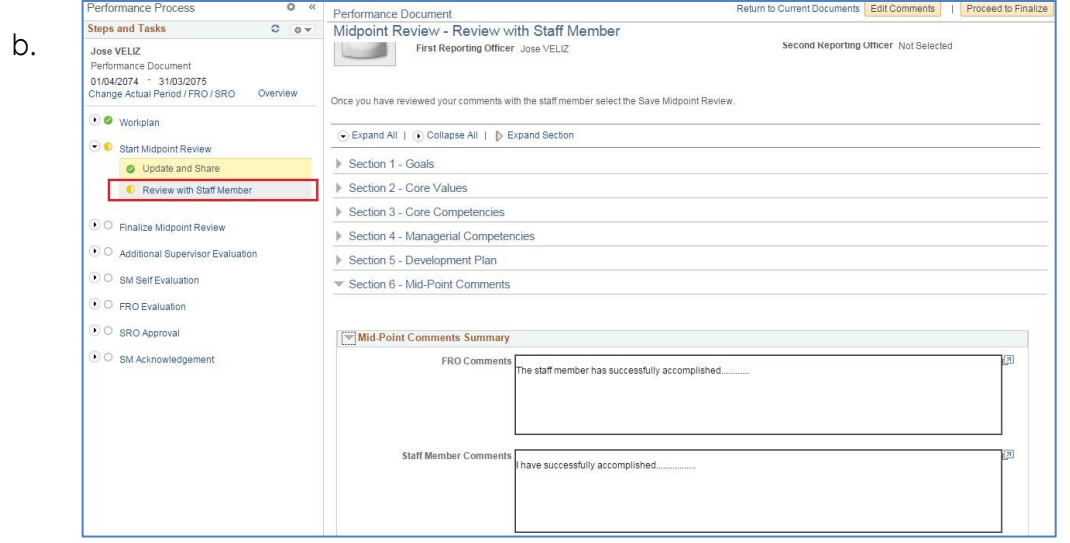

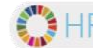

Finalize Midpoint Review

c. Click on the **'Update and Complete'** link, then click on the button.

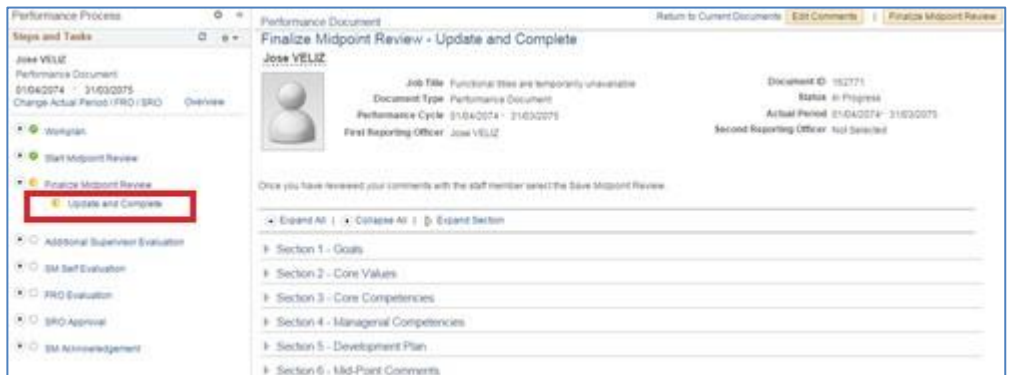

d. The midpoint review has now been finalized.

# <span id="page-15-0"></span>**Phase 3: End-of-cycle evaluation**

### **Step 6. Self-evaluation (SM)**

Navigate to: **Main Menu > Self Service > Performance Management > My Performance Documents >** *Current Documents*

a. Click Performance Document in the row that corresponds to the

performance dates you wish to review.

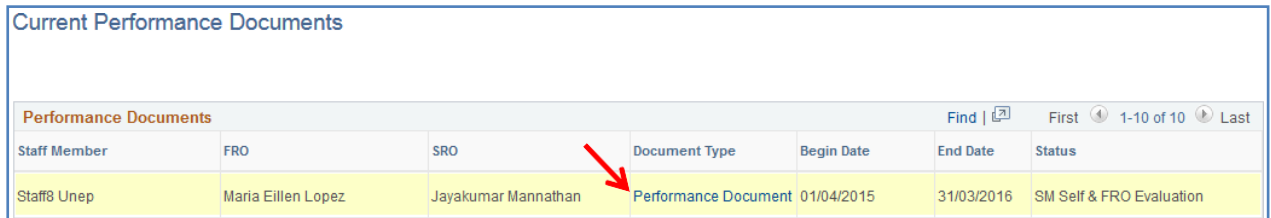

b. Click on 'Expand All' to view all sections of the workplan.

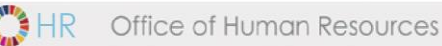

- c. Enter your commentsin sections 1-7 when applicable.
- d. Whenyou are finished, clickon  $\vert$  save and then Complete

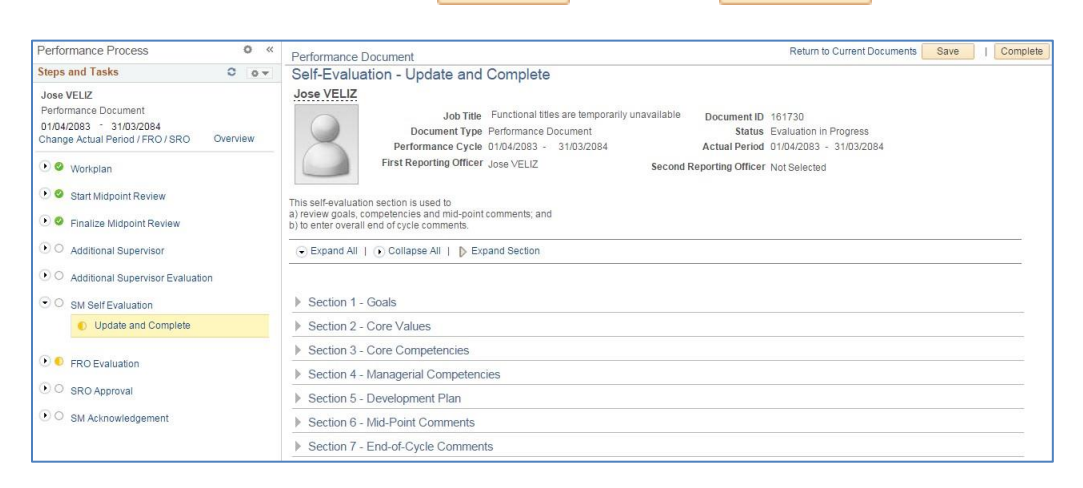

#### *Important Notes:*

*After you send the document to the FRO, s/he will do their evaluation steps and send to the SRO. Once the SRO does his/her steps, the document is sent to the staff member who has 14 days in which to review/acknowledge the document. If s/he does not do so, after 14 days the document is automatically closed and considered complete. If there are two SROs, the 14-day period begins after both SROs have clicked Confirm.* 

### **Step 7. Evaluation (FRO)**

Navigateto:**MainMenu>Manager Self Service>PerformanceManagement>My PerformanceDocuments** *> Current Documents*

a. Click Performance Document in the row that corresponds to the cycle you wish to review.

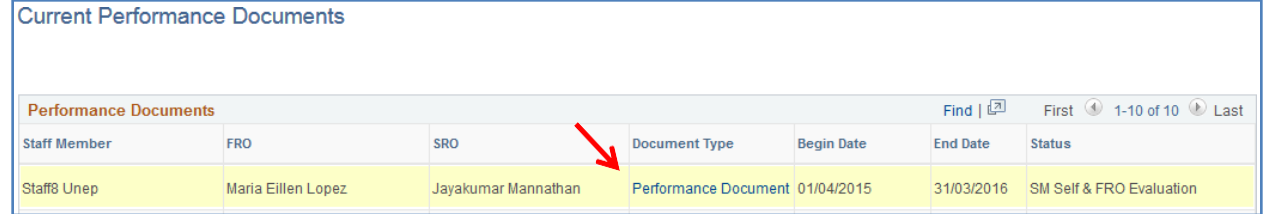

b. Click on the **'Learning Completed'** link in the left-hand column and indicate (yes or no) whether the staff member completed his/her 5 days of learning.

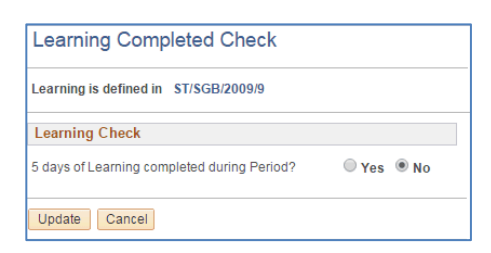

- c. Click on 'Expand All' to view all sections of the workplan
- d. Enter your ratings and commentsin **Sections 1-7** (where applicable)
- e. Whenyou are finished, click Save

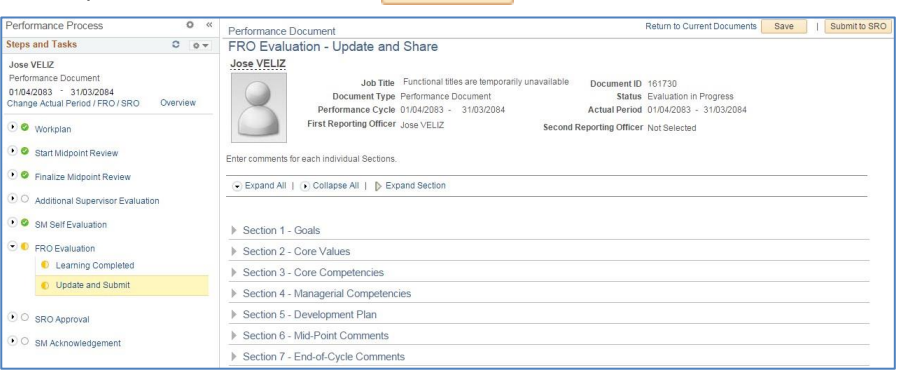

f. Click Update and Submit to return to FRO Evaluation page then click on Submit to SRO

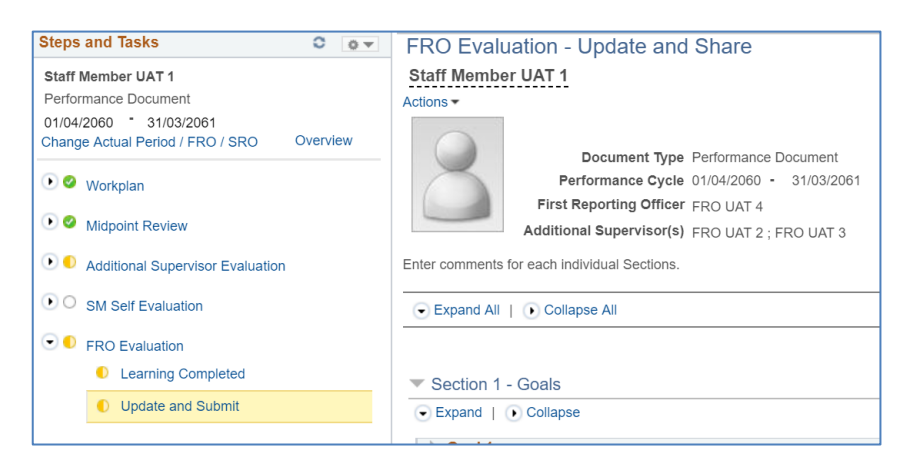

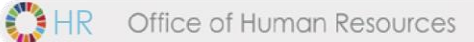

#### *Important Note:*

*If you have two SROs, the process is the same: click* **Submit to SRO** and the document will *be sent to both SROs at once.*

### **Step 8. Approve evaluation (SRO)**

- a. **Navigate to > Manager Self Service > Performance Management > Performance Documents >**  *Current Documents*
- b. In the where I am SRO tob, click Performance Document in the row that

correspondstothestaff member and performance cycle you wish to review.

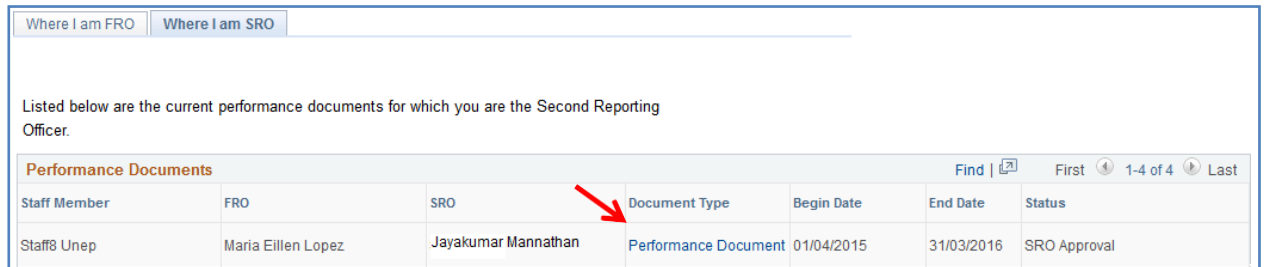

- c. Clickon  $\bullet$  Expand All to view the ratings and comments of the FRO in sections 1-7
- d. Input your commentsin Section 8 at the bottom of the page
- e. When you are finished, click  $\sqrt{\frac{4}{\pi}}$  Approve  $\sqrt{\frac{4}{\pi}}$ Confirm

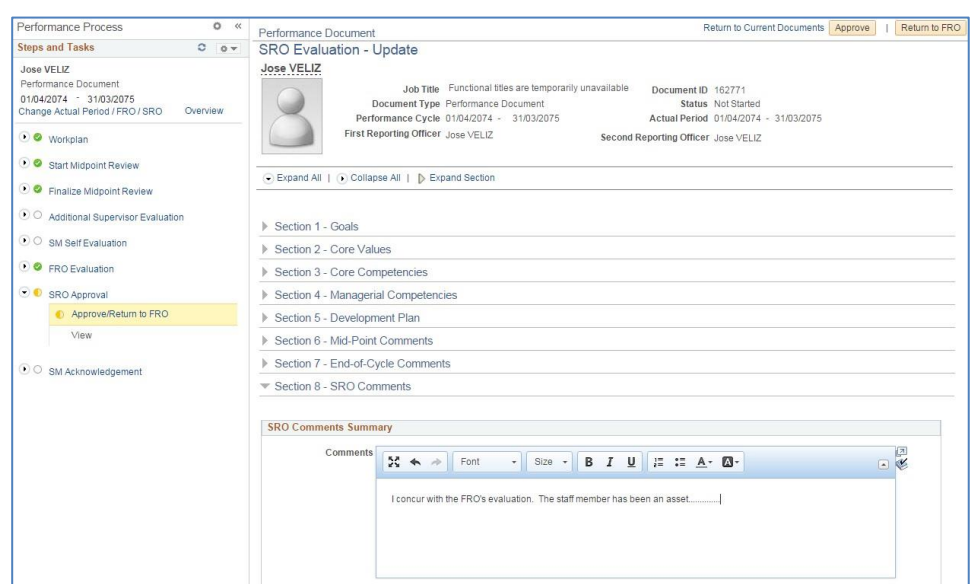

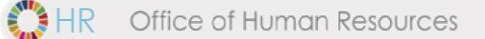

#### *Important Notes:*

- 1. If you want the FRO to make changes to the end-of-cycle evaluation, you need to roll-back the *document to the FRO. See the Roll-back Guide for assistance.*
- 2. If there are two SROs, the above process is the same. Each SRO needs to review the FRO evaluation, enter comments and then, click **Approve** then Confirm

**Step 9. Acknowledge evaluation (SM)** 

- a. **ClickMainMenu>SelfService>PerformanceManagement>MyPerformanceDocuments>**  *Current Documents*
- b. Click Performance Document in the row that corresponds to the

performance dates you wish to review.

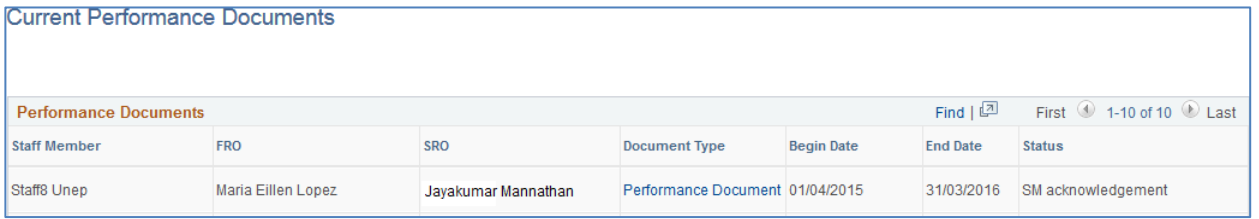

- c. Review the FRO's evaluation and SRO's comments, then enter any additional overall comments you may have in Section 9 at the bottom of the page
- d. When you are finished, click  $\frac{1}{2}$  Acknowledge Review  $\frac{1}{2}$  then  $\frac{1}{2}$  Confirm  $\frac{1}{2}$  to acknowledge the evaluation.

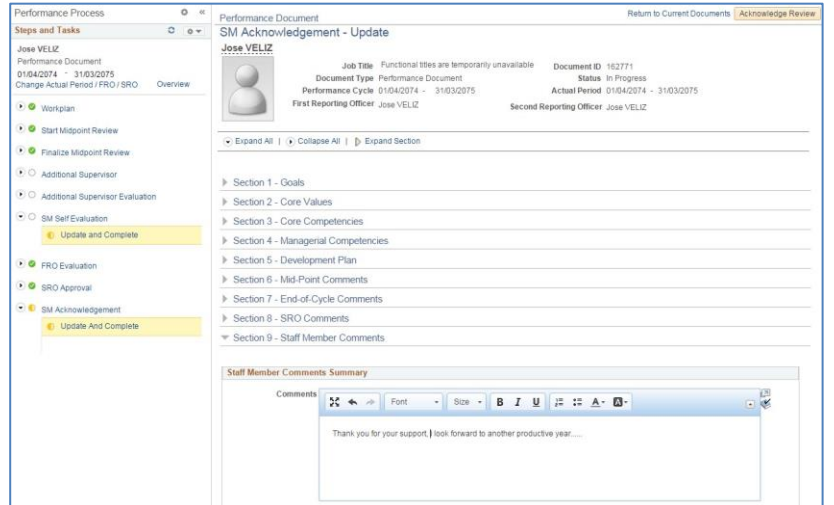

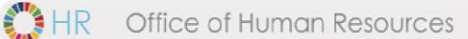

#### *Important Notes:*

- *a. From the SM Acknowledgement page you will be able to create a PDF version of your document and save it to your computer. To create a PDF click*  on *Print* on the top right-hand section of your screen. **Remember to disable** *your browser's pop-up blocker.*
- *b. Please note that staff members do not need to print their ePerformance documents and forward them to FROs, SROs. As of the 2018-19 cycle, the physical signature lines have been removed from printed documents to help streamline this performance management process.*